## **Quick Reference Guide – Registering and Adding a New Case to MyMNGuardian (MMG)**

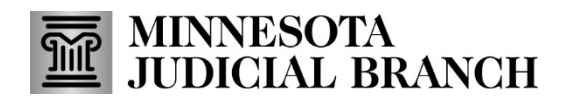

Last Revised: 5/28/2024

## **Register a case in MMG**

- 1. Follow the instructions in the [Creating a MyCourtMN Account](https://www.mncourts.gov/mncourtsgov/media/scao_library/MMG/QRG-Creating-a-MyCourtMN-User-Account-with-Mutli-Factor-Verification.pdf) guide which can be found on the court's [MyMNGuardian help topic](https://www.mncourts.gov/Help-Topics/MyMNGuardian.aspx) on the Training tab.
- 2. If you are not redirected automatically, navigate to the MyMNGuardian: [https://mmg.courts.state.mn.state.mn.u](https://mmg.courts.state.mn.state.mn.us/)s.
- 3. In the **Case Registration** window, enter the **Court File Number** as it appears on your court documentation.
- 4. Select **Register**.

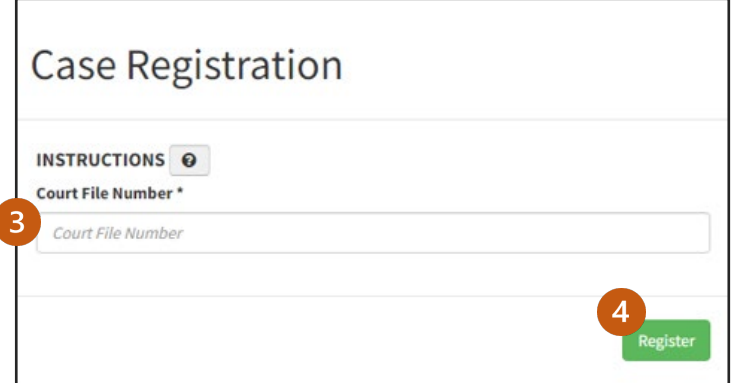

## **You must include all characters such as dashes and zeros.**

- 5. Review the case information and select your name to verify the correct case is selected.
- 6. Select **Register**.

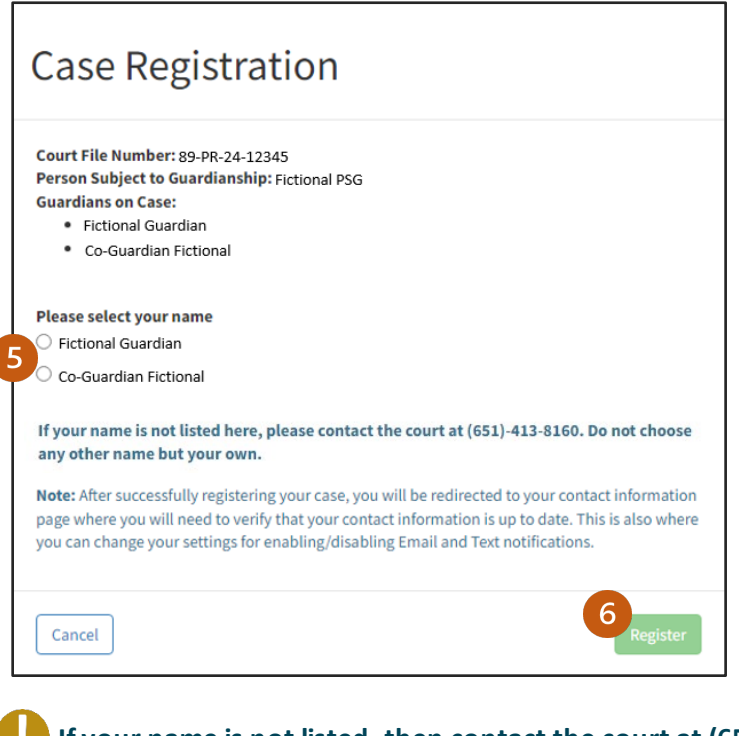

**If your name is not listed, then contact the court at (651) 413-8160.** 

## **Adding a New Case**

If a guardian has additional cases assigned to them, the case will be automatically added to their dashboard based on their court party record. If a case fails to automatically connect, follow the following steps.

- 1. From the MMG home page, click the **Cases** tab.
- 2. Select **Add New Case**.

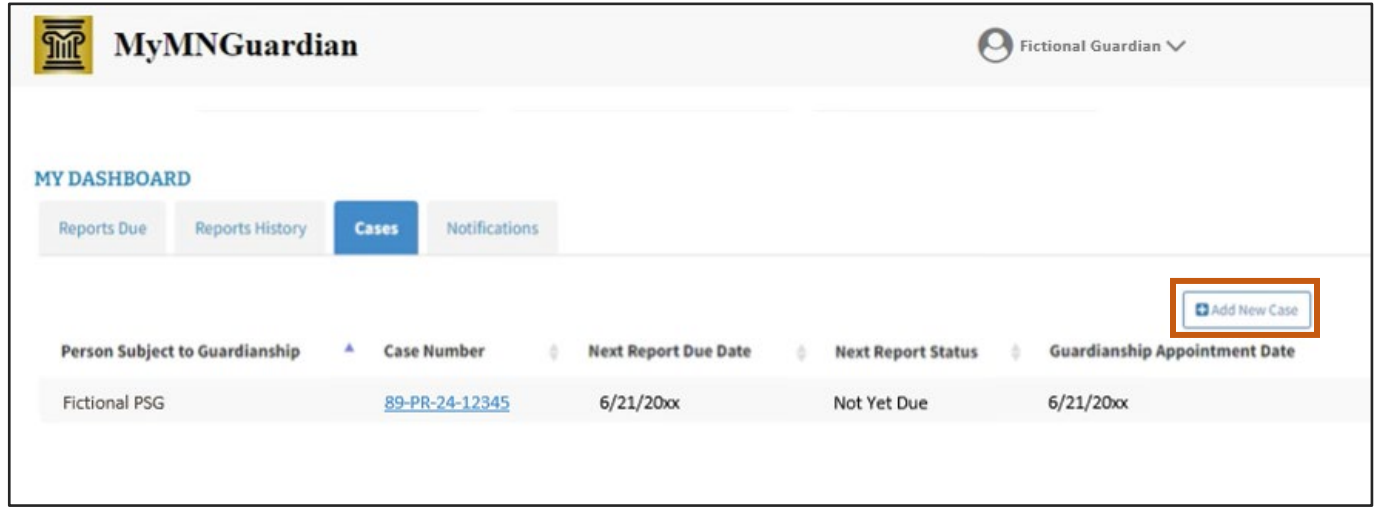

**An MMG Agency administrator account will need to be set up before a case can be added. Find resources on the court's site on th[e MyMNGuardian help topi](https://www.mncourts.gov/Help-Topics/MyMNGuardian.aspx)c on the Training tab.** 

- 3. Enter the **Case Number** and **Guardian's Anniversary Date**.
- 4. Select **Register**.

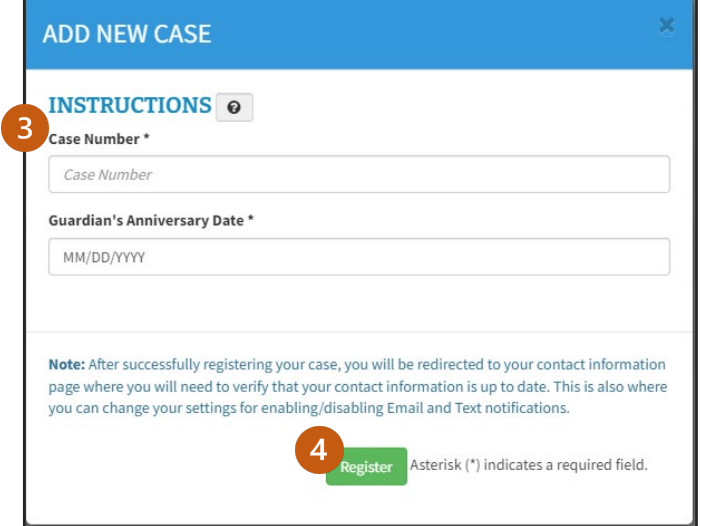

5. Once the case has been registered, it can be assigned. See the **Adding and Editing Employees and Cases** guide on th[e MyMNGuardian](https://www.mncourts.gov/Help-Topics/MyMNGuardian.aspx) help topic under the **Training** tab.